# Writing A Single File Assembly Program in Keil 5.28

11/12/2018

Sepehr Naimi

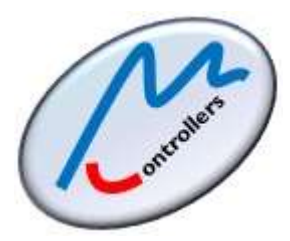

[www.NicerLand.com](http://www.nicerland.com/)

## **Contents**

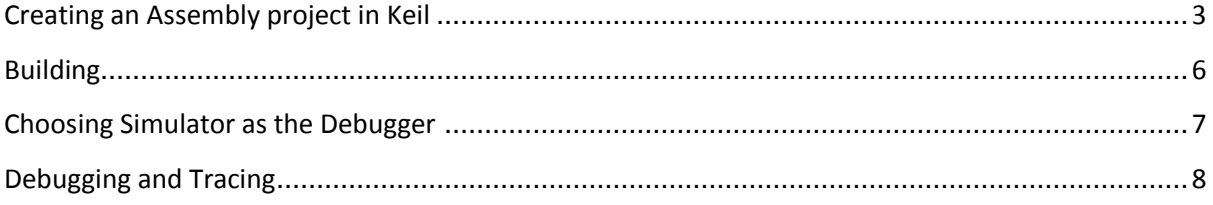

#### <span id="page-2-0"></span>**Creating an Assembly project in Keil**

- 1. Open the Keil IDE by clicking on its icon on the desktop.
- 2. Choose *New uVision Project* from the *Project* menu.

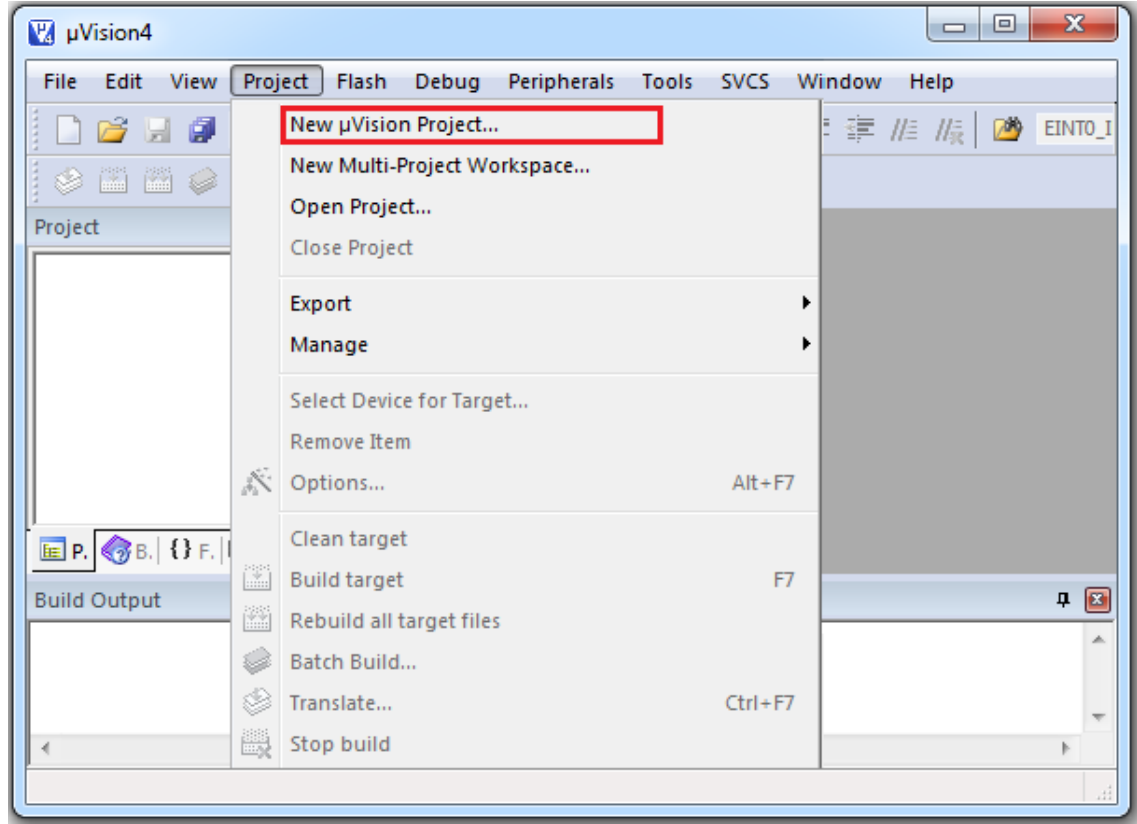

3. Create a new folder and Name it *OurFirstProject.* Type the name *ourFirstProject* for the project name and click *Save*.

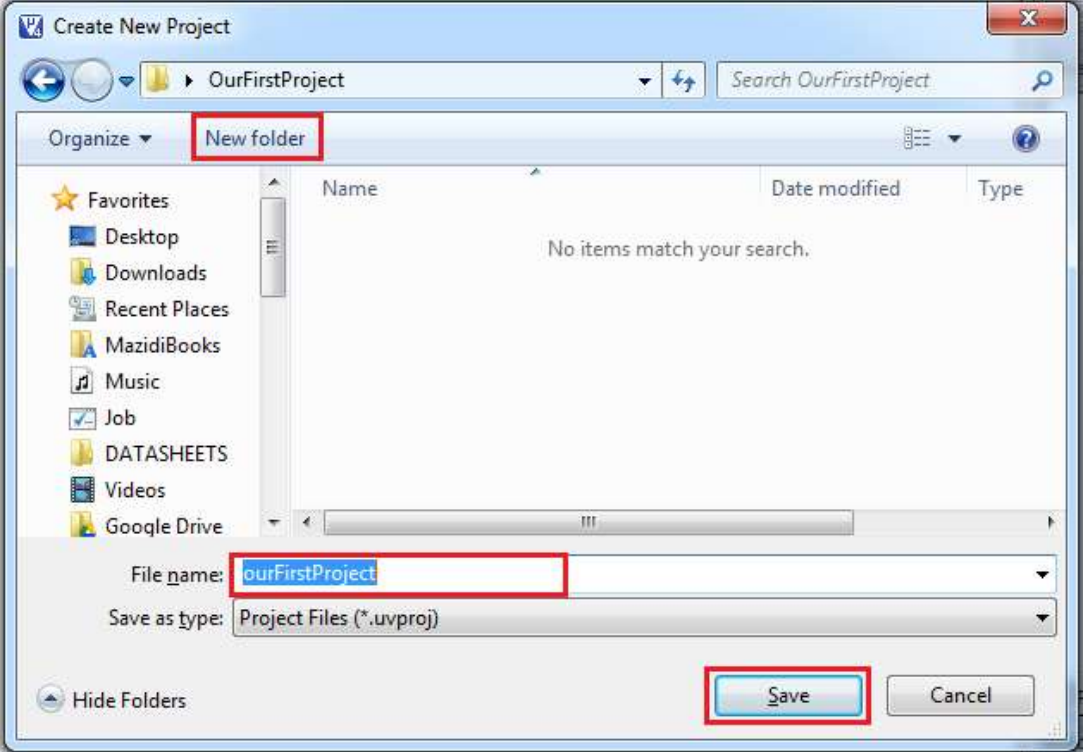

4. In the tree expand *STMicroelectronics*. (If STMicroelectronics is not in the tree, read "installing Keil and STM32F103" step-by-step tutorial from our website.) Click on *STM32F103* and choose *STM32F103C8*. Then press *OK*.

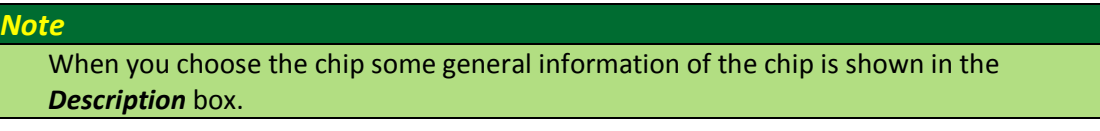

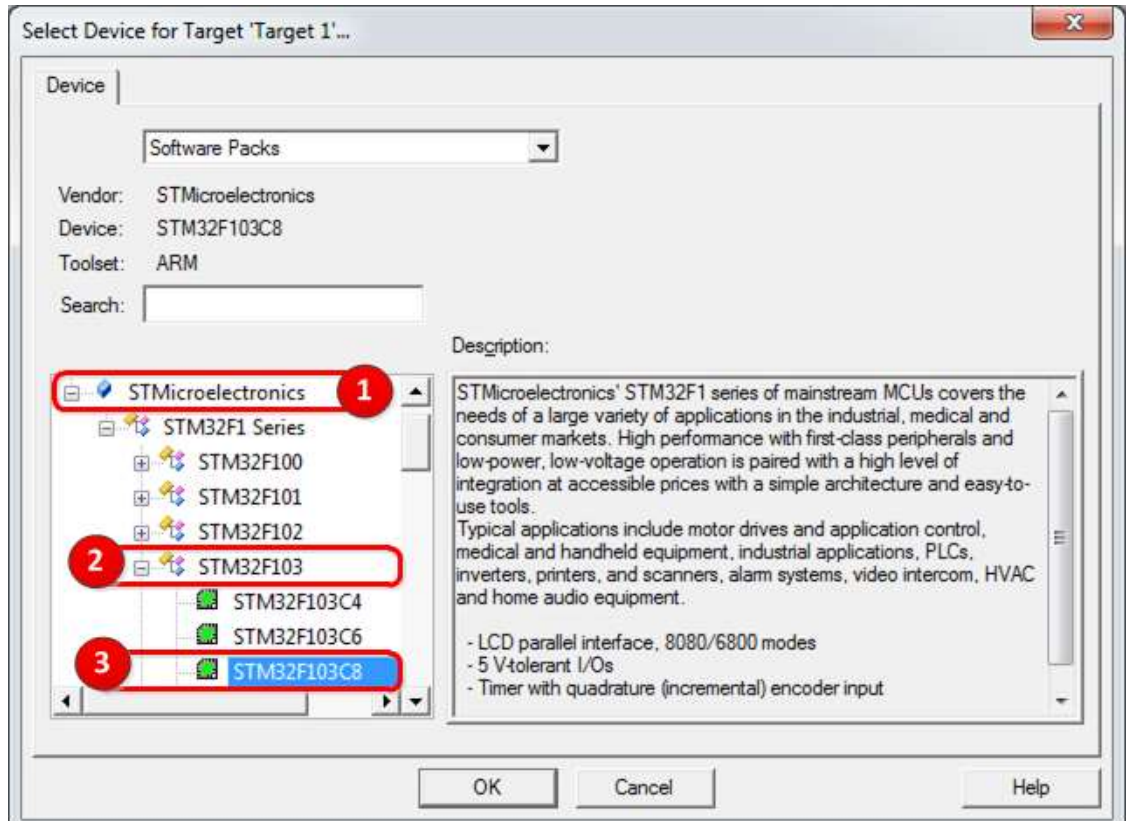

5. Do not add any components to the project. Just click *OK*.

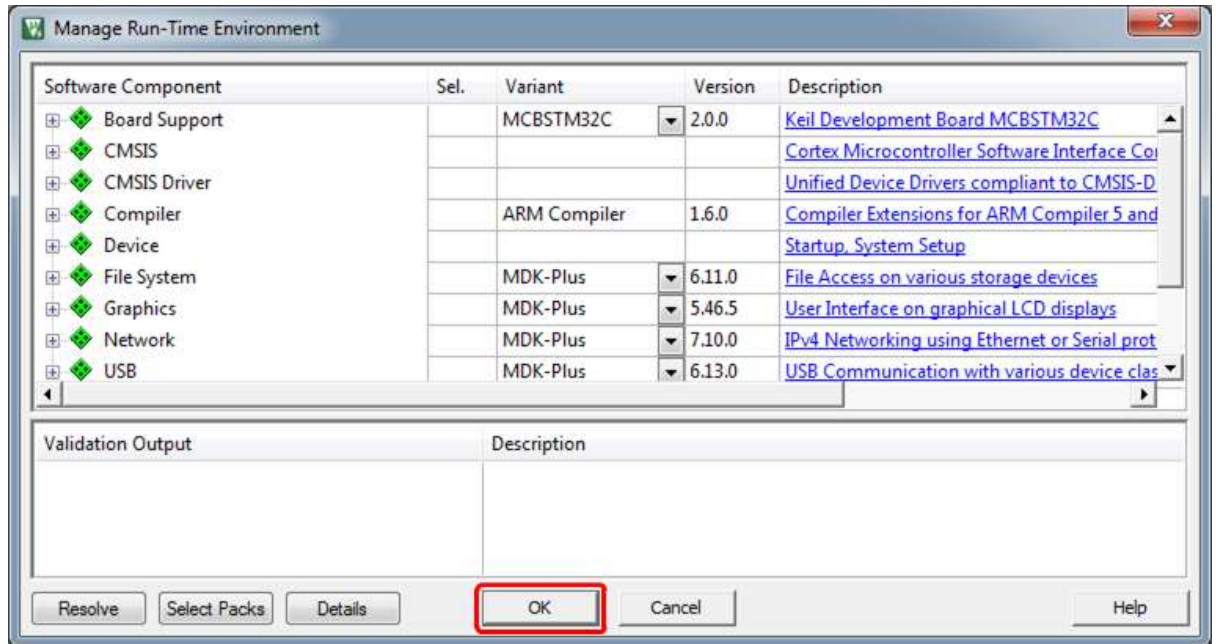

6. Right click on *Source Group 1* and choose Add New Item to Group. This makes a new file and adds it to the project.

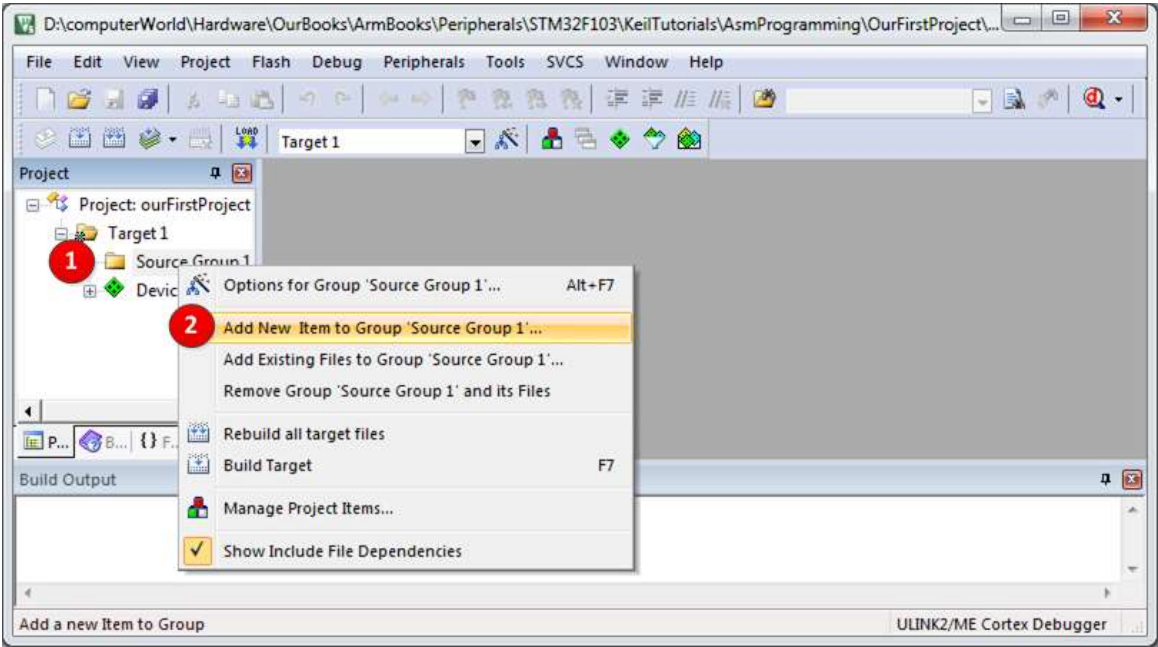

7. Choose the type of file as *Asm File(.s)* and name it as *main*. Click on the *Add* button and then click on *Close*.

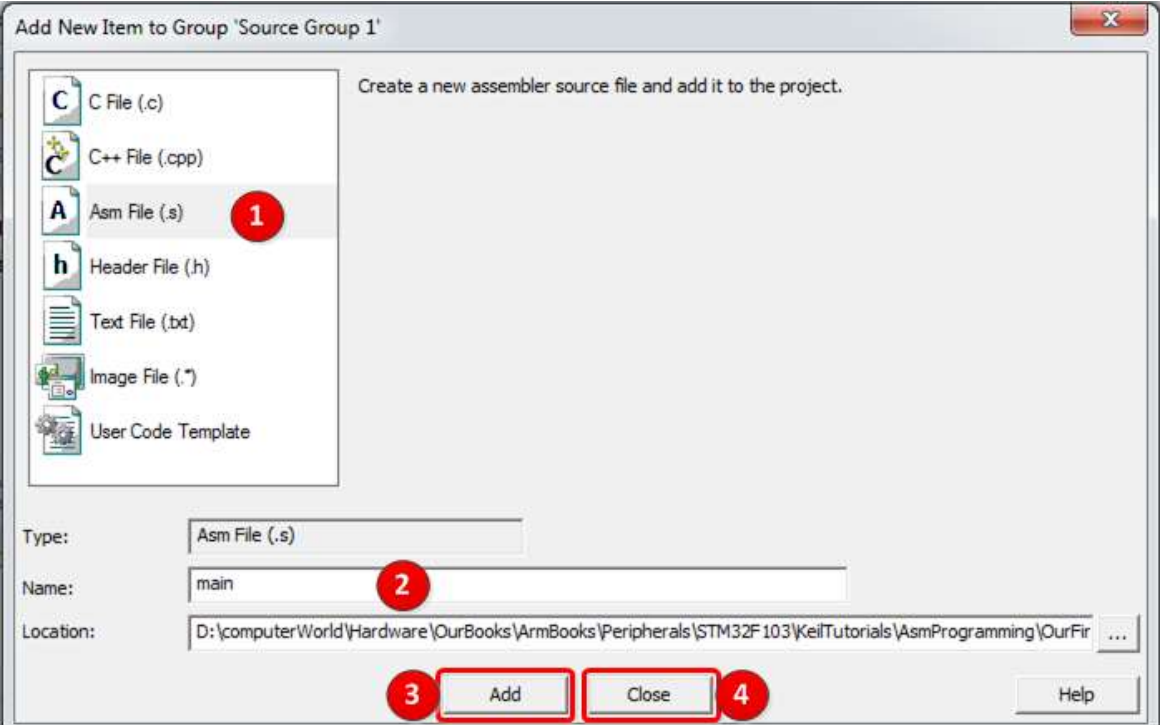

8. Type the following sample program in the *main.s* file.

```
1
2
3
4
5
6
\overline{7}8
9
10
11
12
13
14
15
16
17
18
19
20
21
22
23
24
25
26
27
28
29
30
31
32
33
34
         EXPORT Reset_Handler
        EXPORT Vectors
         ;----------------
        ;The vector table 
         ;----------------
        AREA RESET, DATA, READONLY
    __Vectors
        DCD stack init ;init loc. 0 to 3 with stack bottom
        DCD Reset Handler ; store Reset_Handler into loc. 4 to 7
         ; reserving 400 bytes of RAM for stack
        AREA STACK, DATA, READWRITE
        SPACE 400
  stack init
        AREA MY_STARTUP, CODE, READONLY
   Reset Handler PROC
        LDR R5, = \frac{1100}{200}<br>
\frac{1100}{200}; go to __ main
         ENDP
        ;-----------------
        ; our main program
        ;-----------------
        AREA MY_PROG, CODE, READONLY
    __main PROC
        MOV R1,#6 ; R1 = 6
        MOV R2, #4 ; R2 = 4ADD R3,R1,R2 ; R3 = R1 + R2
        B H ; stay here forever
        ENDP
        END
```
9. Press *Ctrl+S* to save the file.

#### <span id="page-5-0"></span>**Building**

10. To compile click on the *Build* icon or choose *build target* from the *Project* menu.

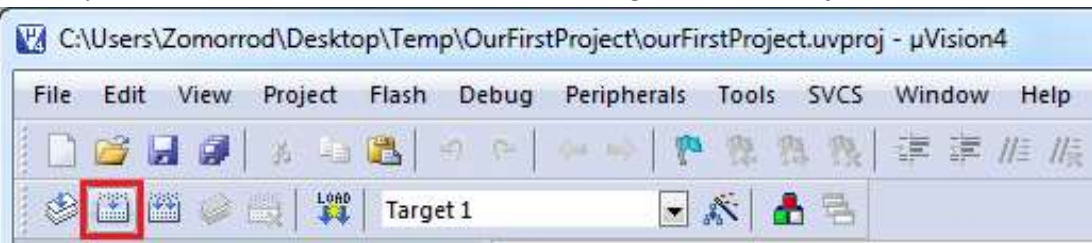

11. If the program is built successfully the following message appears:

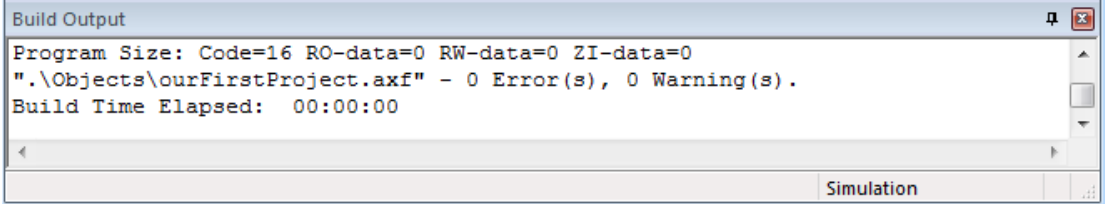

# <span id="page-6-0"></span>**Choosing Simulator as the Debugger**

12. Right click on Target 1 and choose Options.

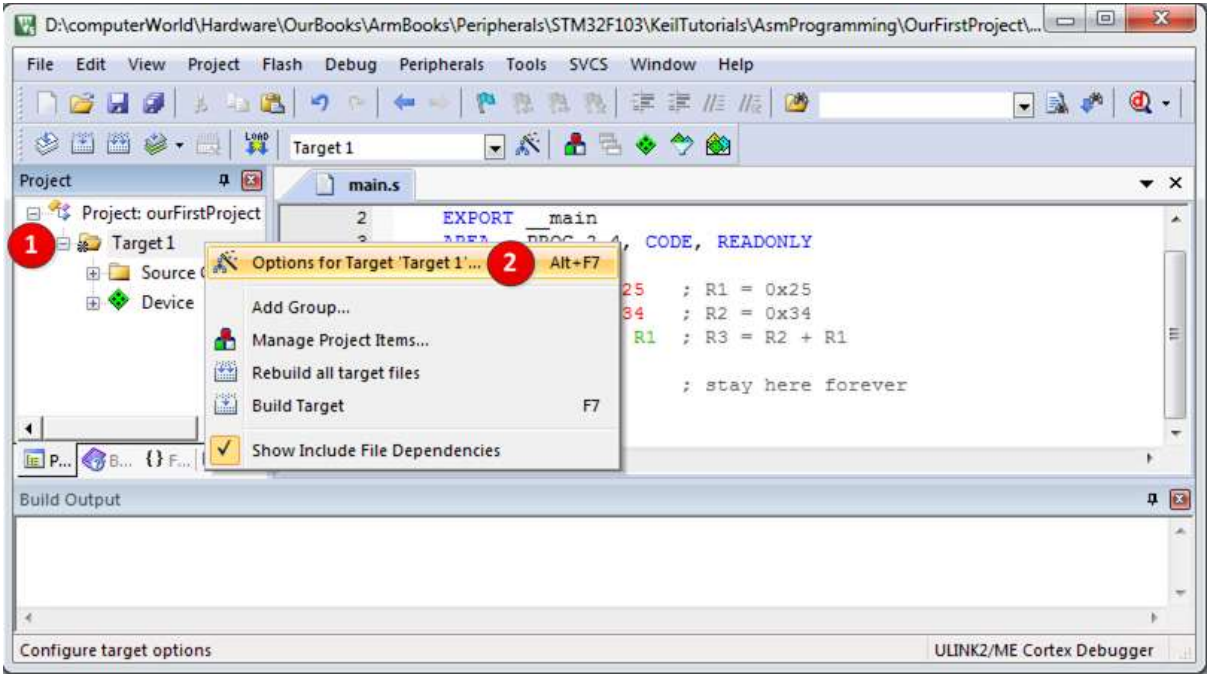

13. Click on the Debug tab and choose Simulator. Then, press OK.

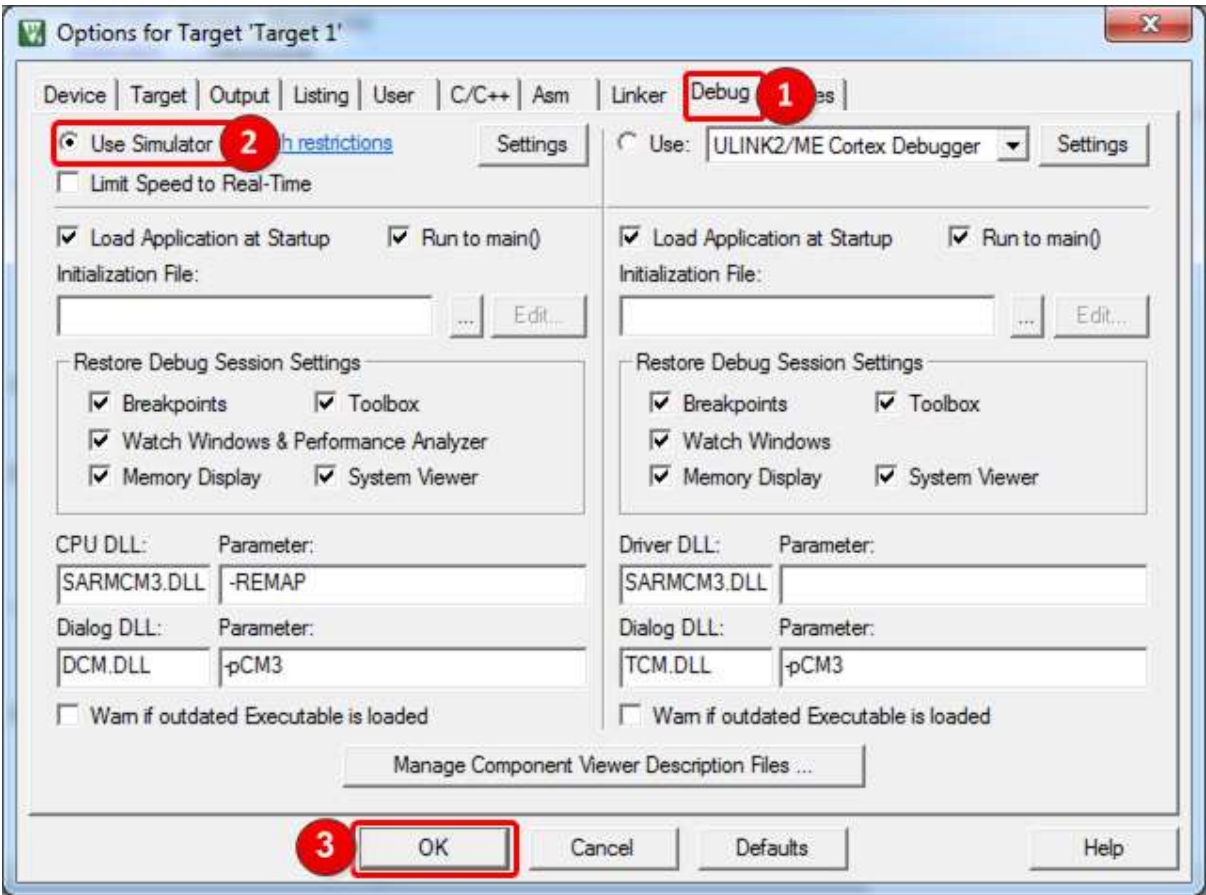

### <span id="page-7-0"></span>**Debugging and Tracing**

14. To start debugging click on *Start/Stop Debug Session* icon or choose *Start/Stop Debug Session* from the *Debug* menu. (or simply press *Ctrl+F5*)

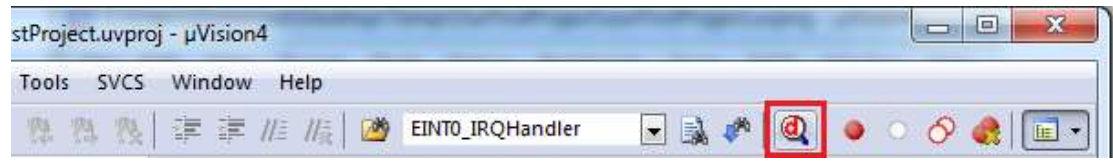

- 15. If it starts tracing successfully, a yellow arrow appears in front of the next instruction to be executed. See the following picture.
	- a. In the disassembly window, you see the machine code for each instruction. For example, the "LDR R5,= main" pseudo-instruction is converted to instruction "LDR r5,[pc,#0]" whose machine code is 4D00 and it is located in memory address 0x08000018.
	- b. In the Registers window, you see the current values for the CPU registers.

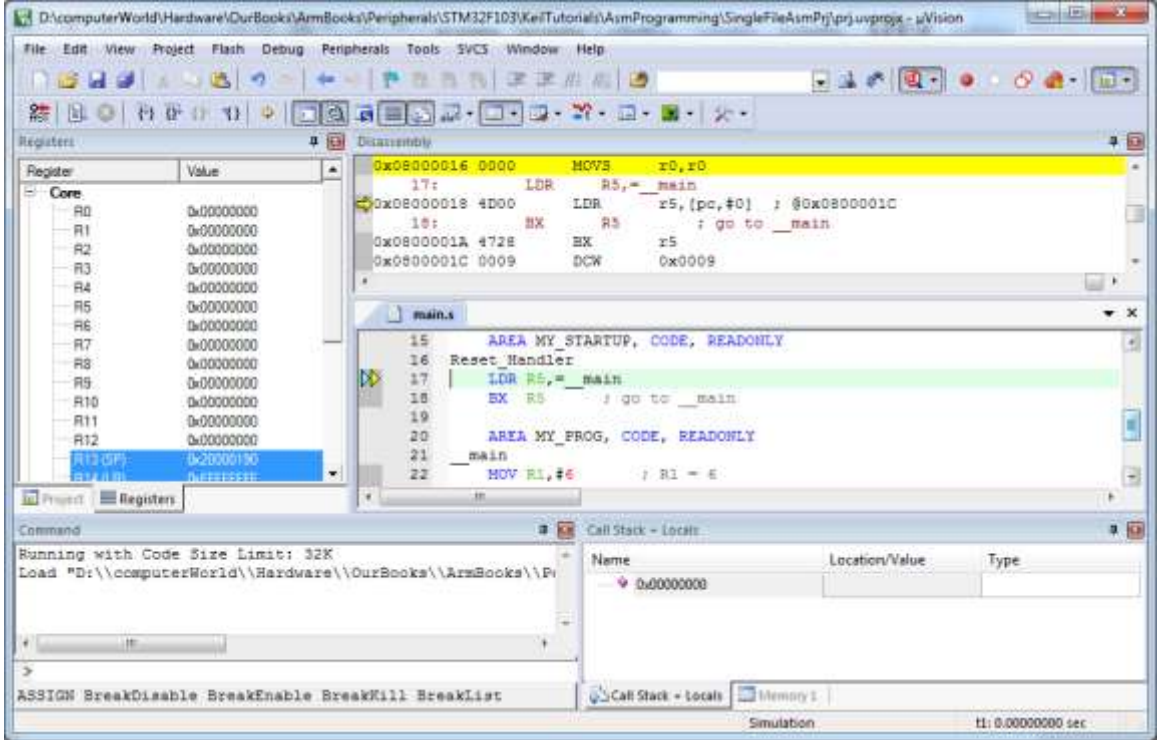

c. To trace the program, use the *Step Over* button or click on *Step Over* from the *Debug* menu. It executes the instructions of the program one after another. To trace the program, you can use the *Step* button, as well. The difference between the *Step Over* and *Step* is in executing functions. While *Step* goes into the function and executes its instructions one by one, *Step Over* executes the function completely and goes to the instruction next to the function. When you are in the function and you want the function to be executed completely you can use *Step Out*. In the case, the instructions of the function will be executed, it returns from the function, and goes to the instruction which is next to the function call. Press the Step Over a few times and see the registers values.

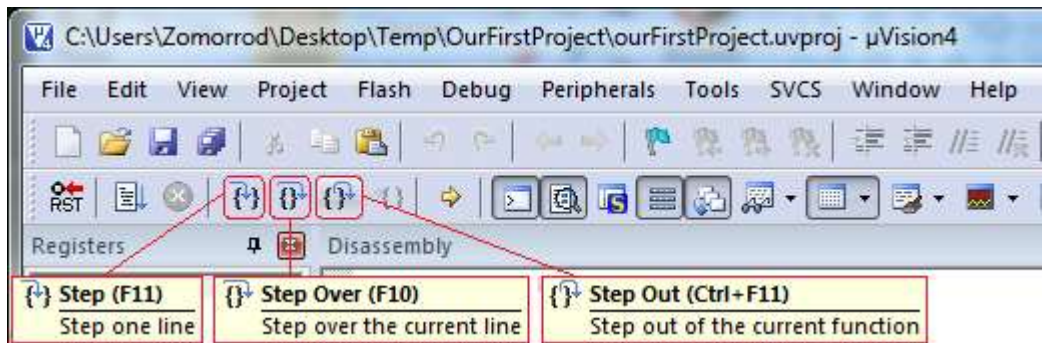

- d. To exit from the debugging mode press *Start/Stop Debug Session*.
- 16. Lines 25 to 31 of the sample program, make the main program. Now, you can change the main program or substitute it with the Assembly programs of the book and debug the programs using the Keil IDE.